### **Harjoitus 1( perusharjoitus)**

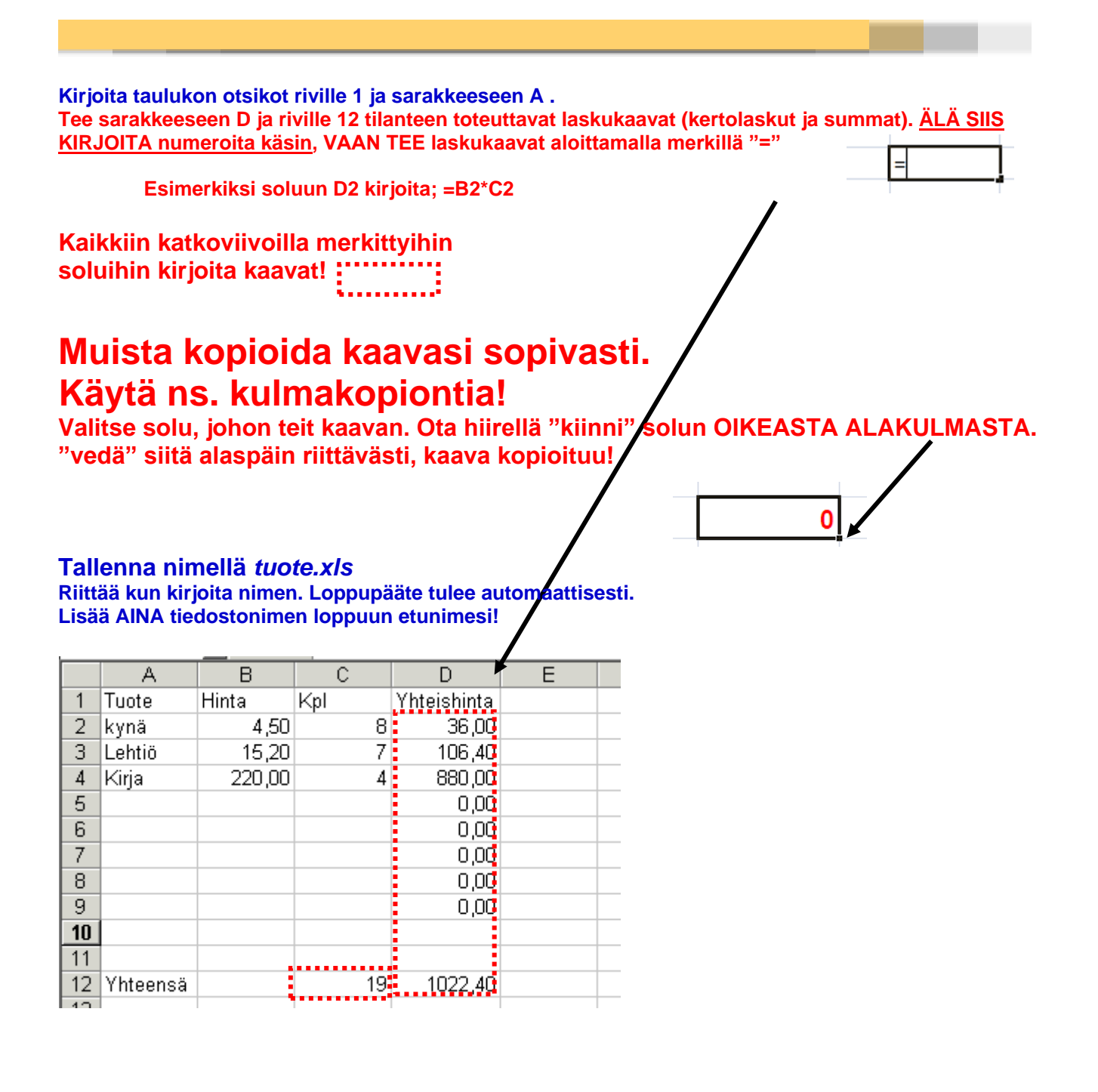

# **Harjoitus 2 (perusharjoitus)**

- **Kirjoita alla oleva taulukko, keskitä ja lihavoi pääotsikot.**
- **Tee kaavat (katkoviiva).**
- **Tallenna nimellä** *kahvila.xls*

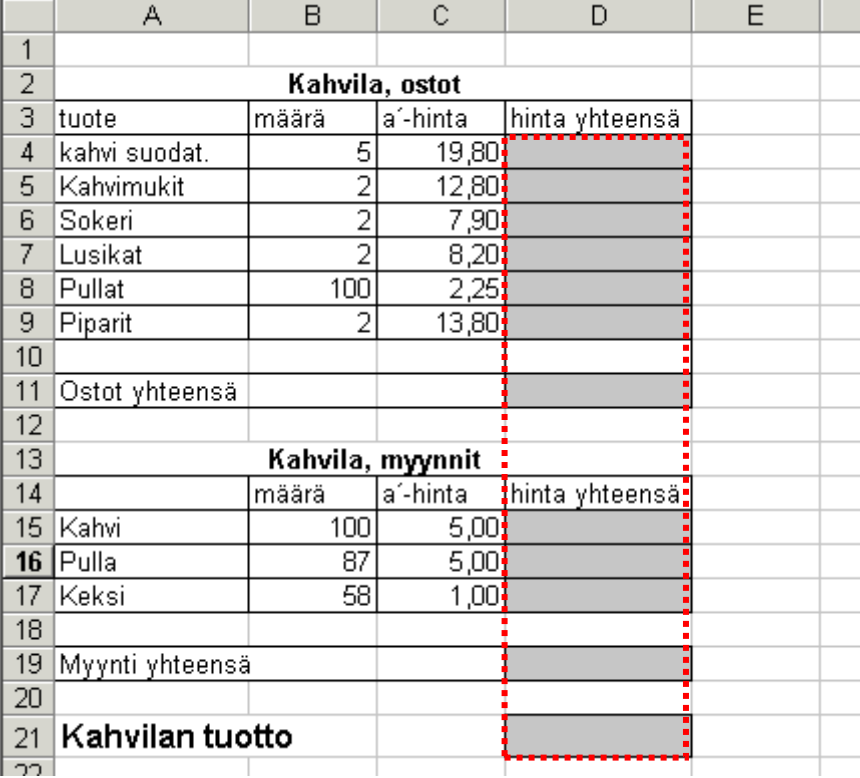

# **Harjoitus 3 (funktiot)**

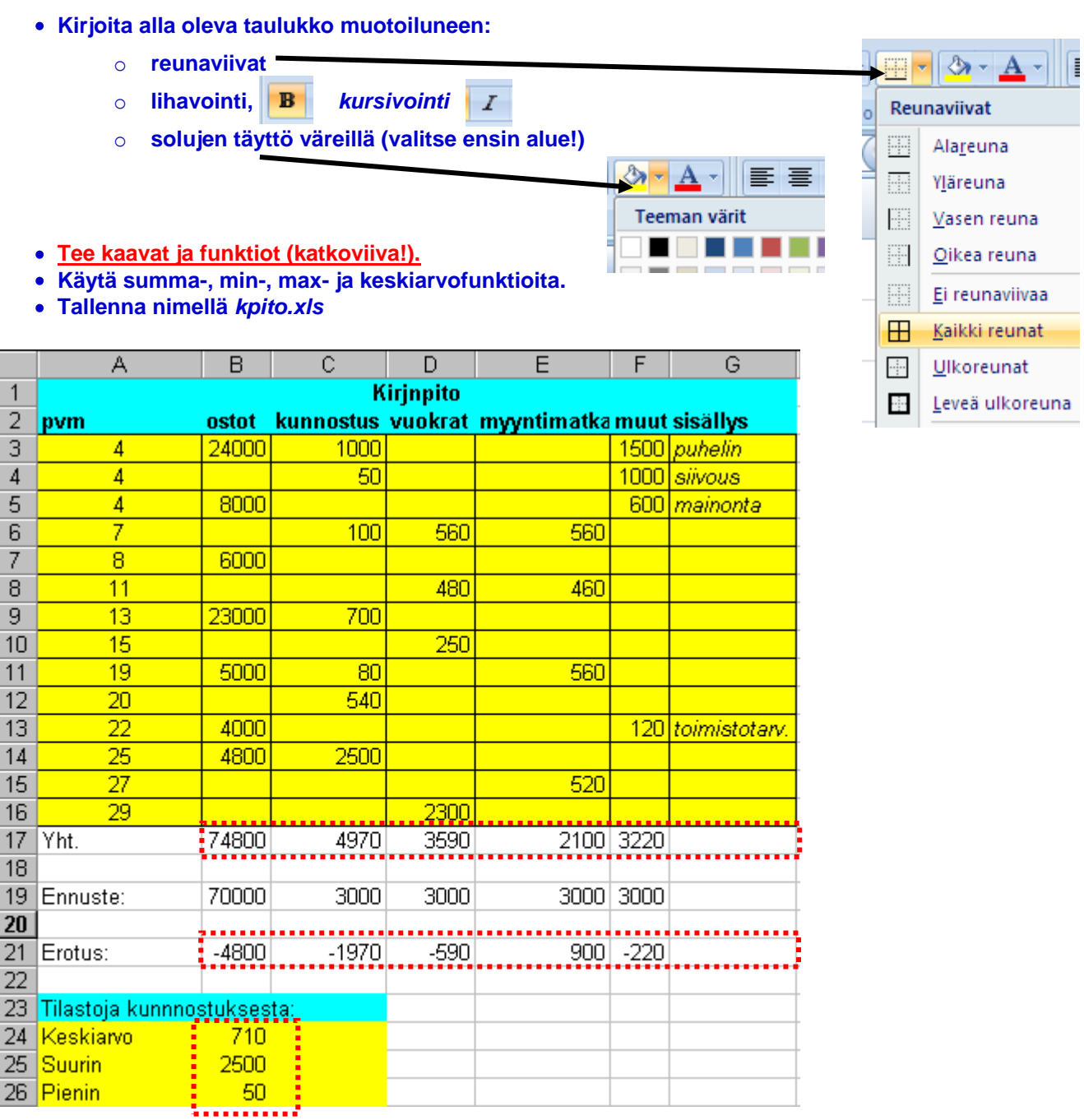

### **Harjoitus 4 (suorat viittaukset)**

- **Kirjoita alla oleva taulukko (muotoilut!)**
- **Tee kaavat (katkoviiva).**
- **Rivillä 1 ovat aikuisten, yli 4 vuotta vanhojen lasten ja pienten lasten kiinteät lippuhinnat.**
- **Käytä näitä hintoja kun teet kaavat E-sarakkeeseen.**
- **Aloita kaavan kirjoitus normaalisti: "="**
- **Ja kun olet klikannut yksikköhintaa kaavoja tehdessä, PAINA F4 – näppäintä.**
- **Kaavaasi tulee ns. dollarimerkit. Tällöin kaavaa kopioitaessa seuraaville riveille, haetaan hinnat aina vain näistä soluista.**

**Esimerkki solun E4 kaavasta: " =B4\*\$B\$1+C4\*\$C\$1+D4\*\$D\$1"**

**Tallenna nimellä** *leiri.xls*

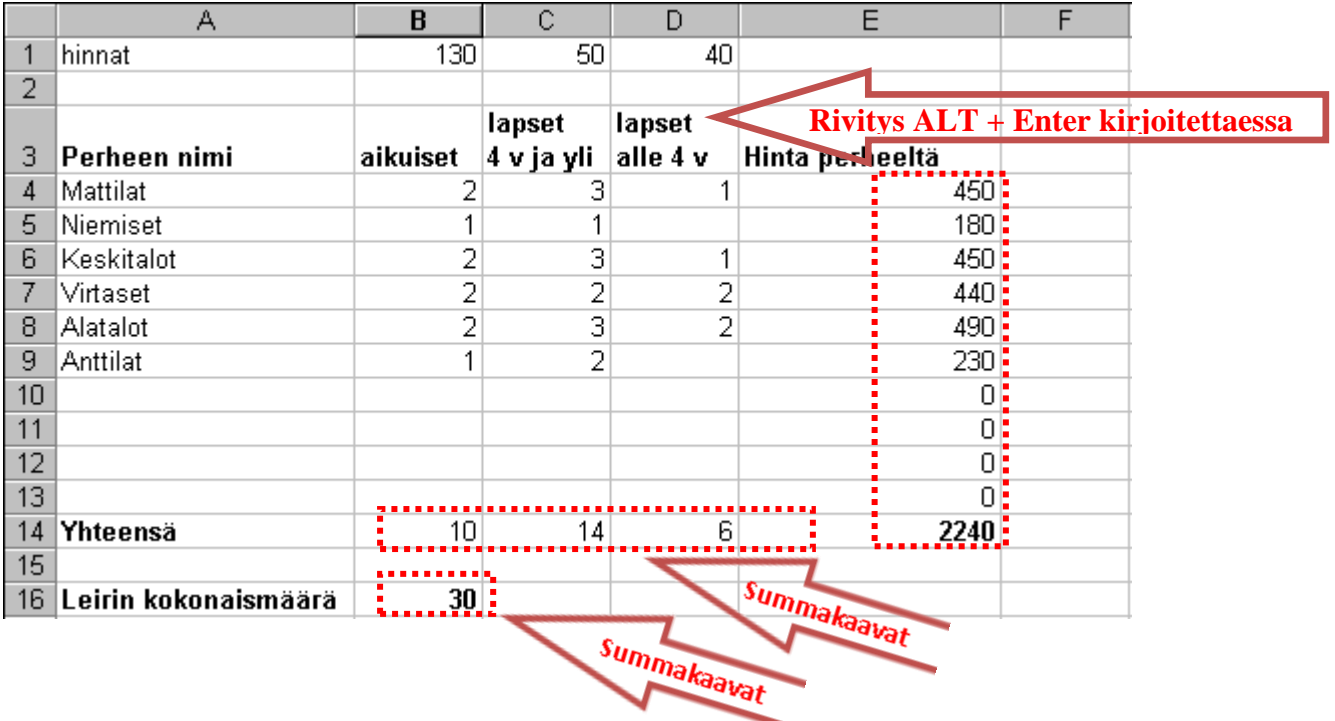

## **Harjoitus 5 (kaaviot)**

#### **A-osa**

**Kirjoita alla oleva budjetin seuranta -taulukko. Voit aina käyttää sopivia keksimiä lukujasi. ÄLÄ KIRJOITA "euron" merkkiä käsin, vaan laita ensin luvut ja sitten valitse koko alue. Lopuksi klikkaa seuraavaa nappulaa!**

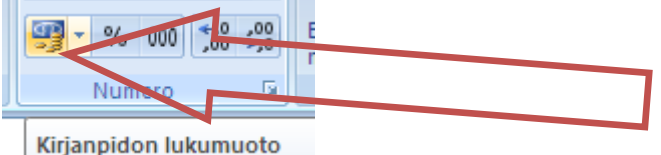

**Tee kaavat ja muotoilut. Eli summakaavat ensin, sitten linkitys soluun B22 kirjoita soluun "=B8" (kopioi oikealle). Vastaavasti seuraavalle riville linkitä "Toteutuneet osastosummat".**

#### **Tulos riville tulee erotus: Budjetoitu – Toteutunut – KAAVAT! YHTEENSÄ : Tulosten summa**

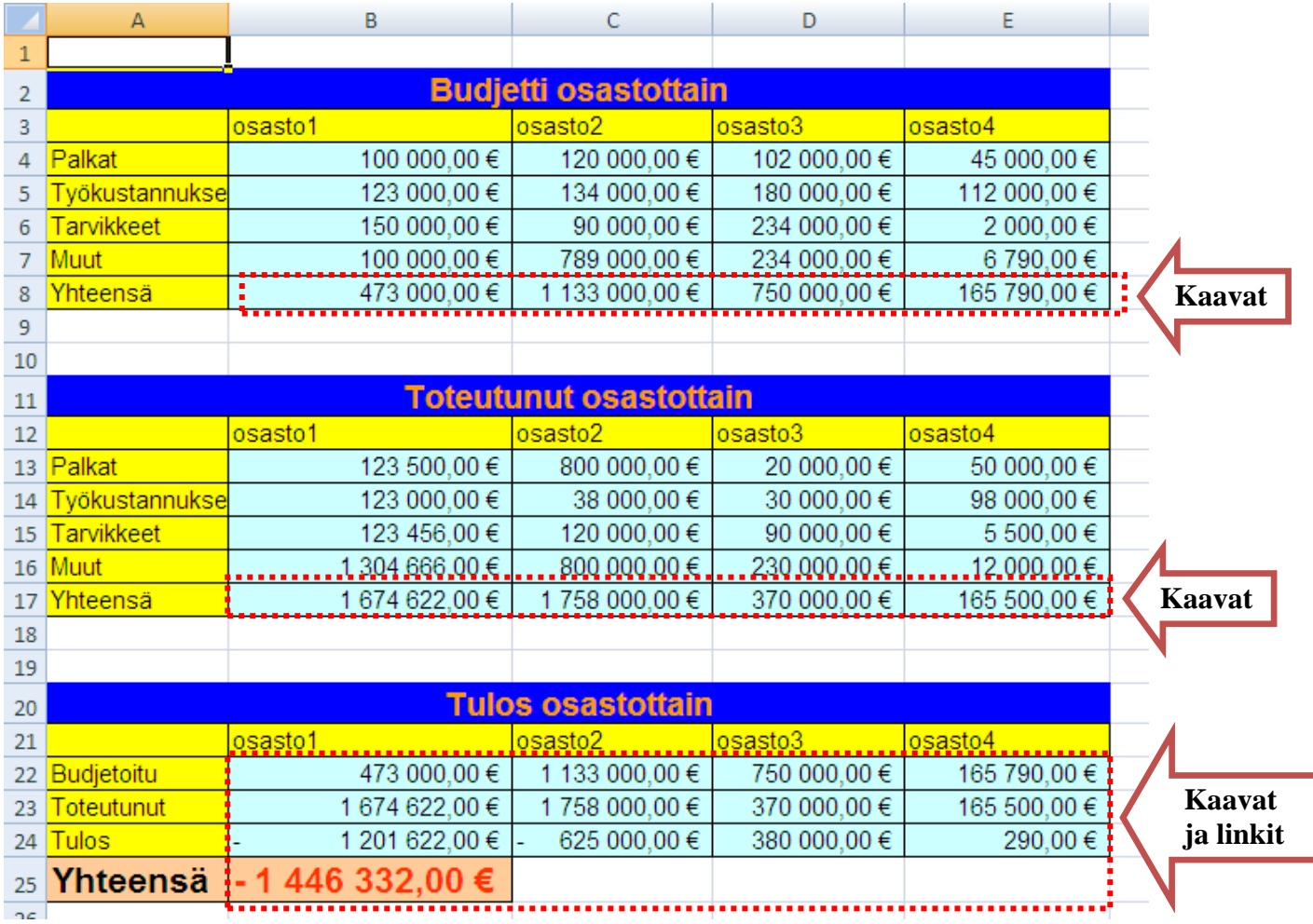

#### **B-osa**

- **Tee alla olevan kuvan mukaiset kaaviot osastojen tuloksista sekä osasto 1:n menoista. OHJE LOPUSSA! (Huomio! Erillisiä alueita voit valita CTRL -näppäin pohjassa.)**
- **Tallenna nimellä** *seuranta.xls*

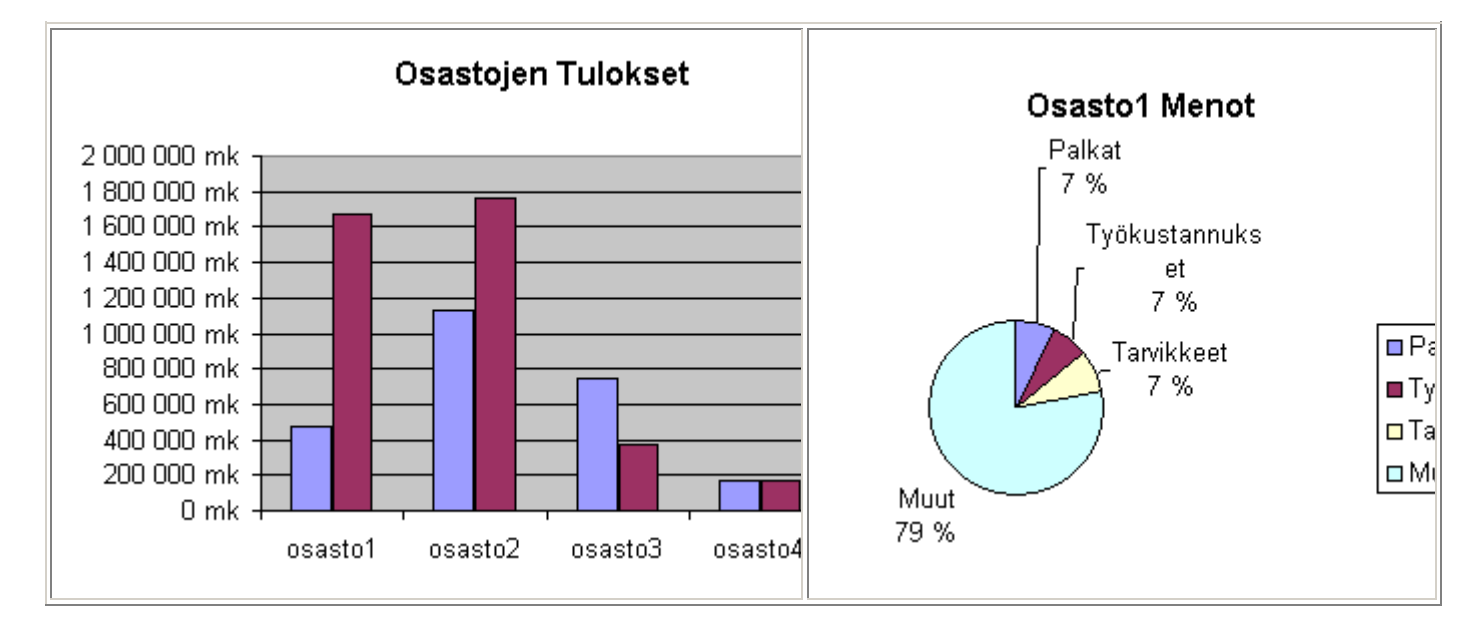

### **TUTUSTU OHJEESEEN (Esimerkki)!**

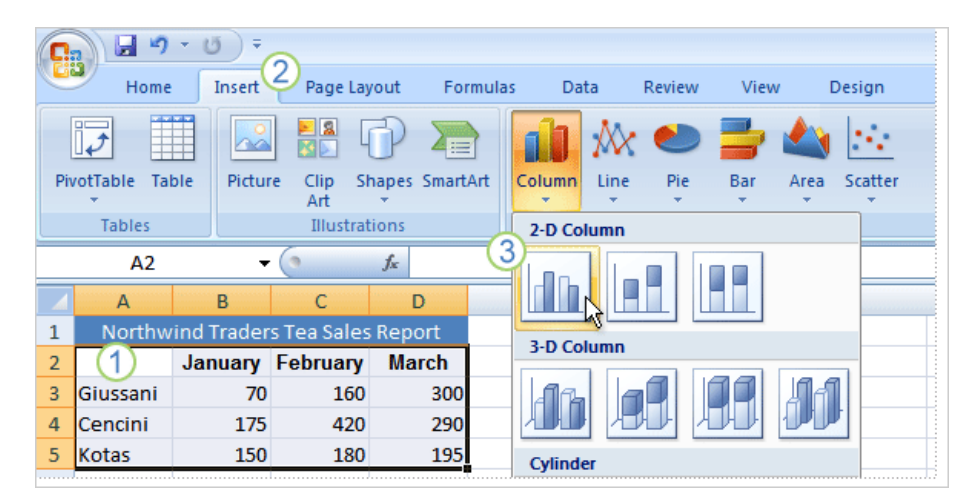

- 1. Valitse ensin oikeat tiedot, myös sarakeotsikot (Tammikuu, Helmikuu, Maaliskuu) ja riviotsikot (myyjien nimet).
- 2. Valitse sitten **Lisää**-välilehti ja napsauta **Kaaviot**-ryhmän **Pylväs**-painiketta. Halutessasi voit valita myös jonkun muun kaaviolajin, mutta pylväskaavio on laji, jota käytetään yleisesti nimikkeiden vertailuun ja joka esittää tiedot selkeästi ja ymmärrettävästi.
- 3. Kun olet napsauttanut **Pylväs**-painiketta, näet pylväskaaviolajien valittavissa olevat vaihtoehdot. Valitse **2 ulotteinen pylväs** -luettelosta ensimmäinen vaihtoehto **Liitetty pylväskaavio**. Kun asetat kohdistimen kaaviolajin päälle, kohdeohje näyttää kaaviolajin. Kohdeohje antaa myös kaaviolajin kuvauksen ja kertoo sinulle kunkin lajin käyttökohteista.
- 4. Olet nyt luonut kaavion noin kymmenessä sekunnissa.

**Vihje!** Jos haluat muuttaa kaaviolajia kaavion luomisen jälkeen, napsauta jotakin kohtaa kaaviossa. Valitse **Kaaviotyökalut**-kohdan **Rakenne**-välilehden **Laji**-ryhmässä **Muuta kaaviolajia** ja valitse sitten toinen kaaviolaji.